## 振込操作の流れ

- 1 ログインします。
- 2 メインメニューより「振込」を 選択します。

3「引落口座」を選択します。

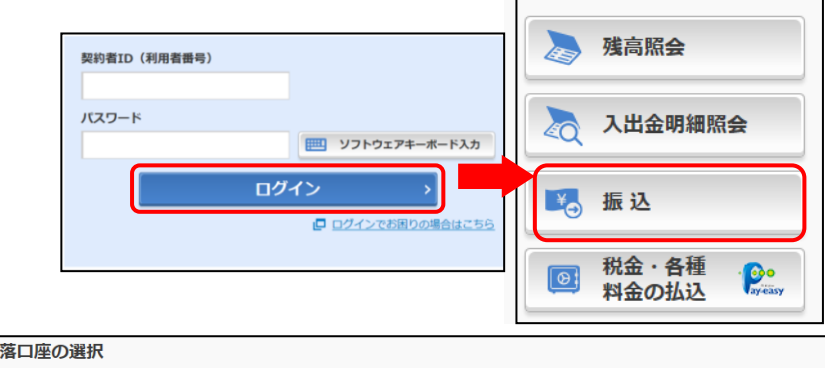

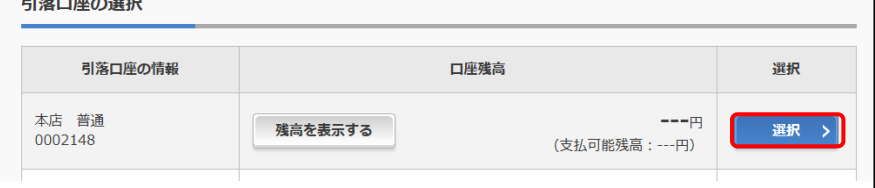

4「新しい振込先に振り込む」を選択します。

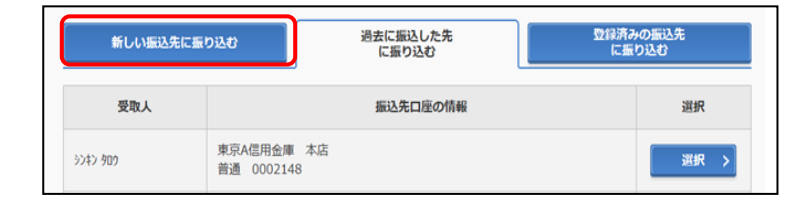

5「金融機関の選択」より振込先の金融機関 を選択します。

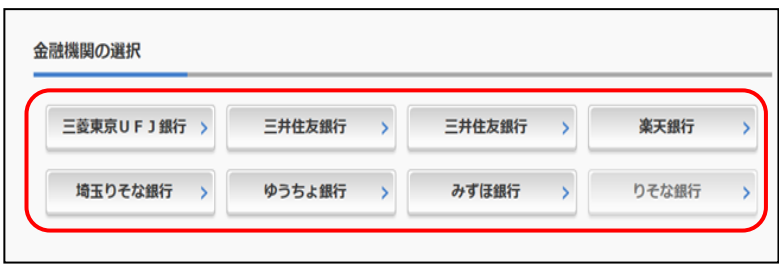

<対象の金融機関が存在しない場合>

- ①「上記以外の金融機関の検索」より、 「金融機関の種類」を「すべての金融機関」 を選択します。
- ② 対象の金融機関名の頭文字を選択します。

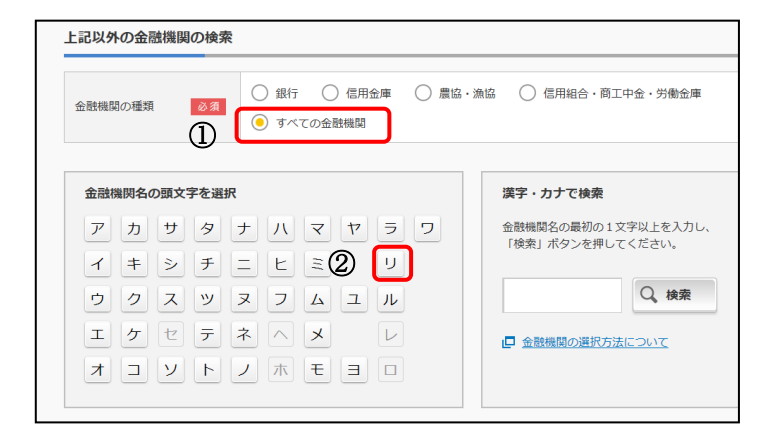

 表示された金融機関一覧より対象の 金融機関を選択します。

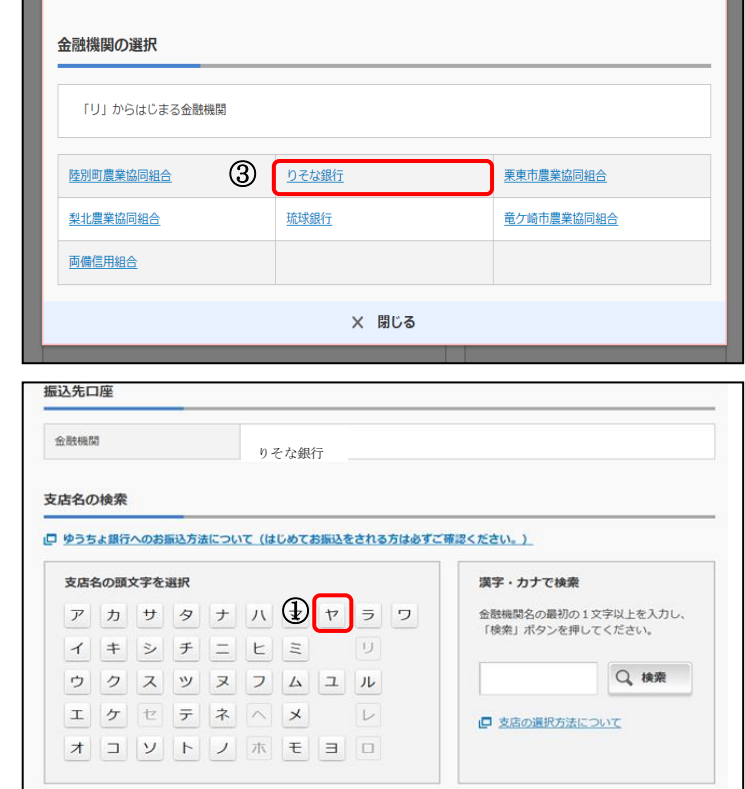

候補が表示されるので、選択します。

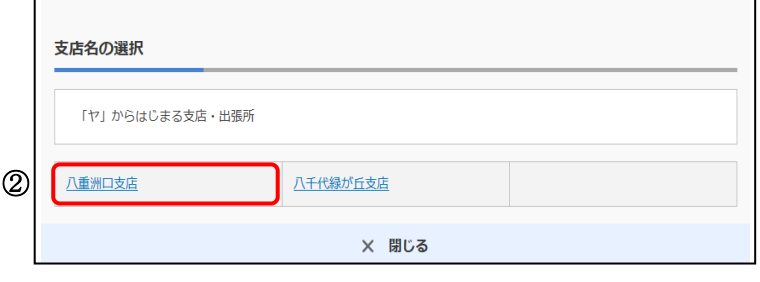

口座情報を入力します。

6「支店」を選択します。

支店名の頭文字を選択します。

- 科目を選択します。
- 口座番号を半角数字で入力します。
- ③「次へ」を選択します。

8 振込内容を入力します。

- 振込金額を半角数字で入力します。
- 振込手数料を先方が負担する場合、①で 入力した振込金額から差し引いて振込を 行います。
- 支払元口座の口座名義人を表示します。 変更も可能です。
- 振込日(営業日)を指定します。
- ⑤「次へ」を選択します。

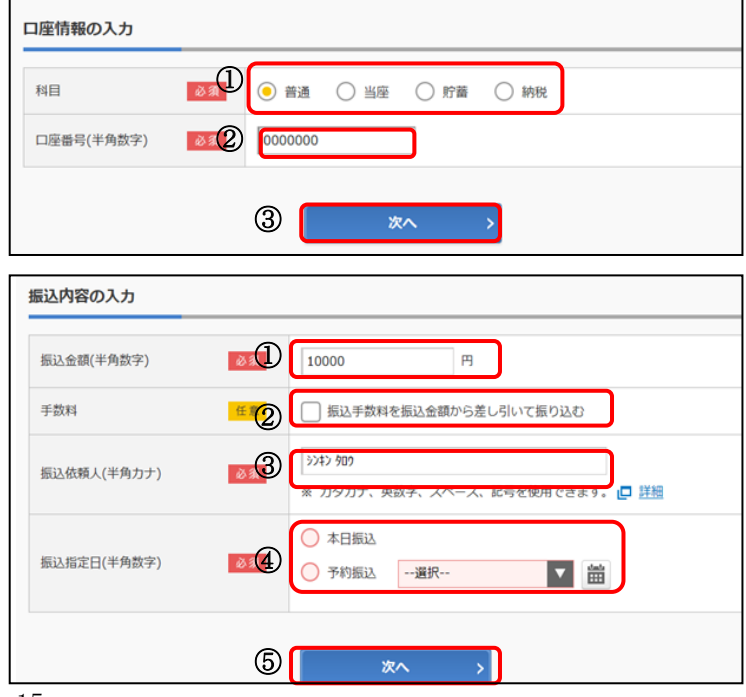

|9| 振込内容を確認のうえ、「パスワード 入力へ」をクリックします。

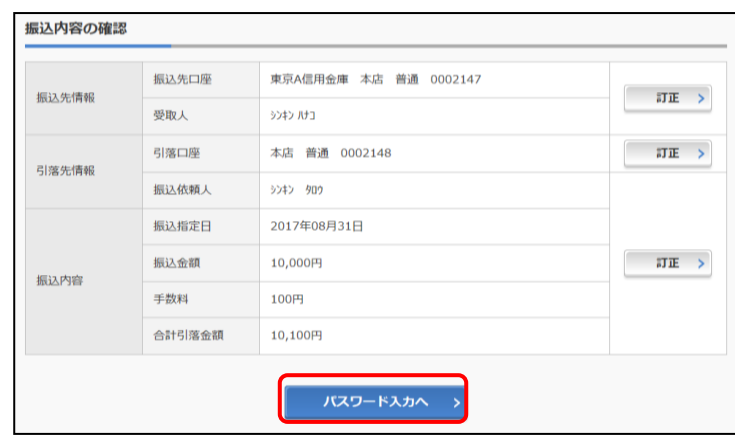

10 ワンタイムパスワードを入力 → → → → → → <ソフトウェアトークンの場合>

① ワンタイムパスワードを入力します。

(参考:画面表示例)

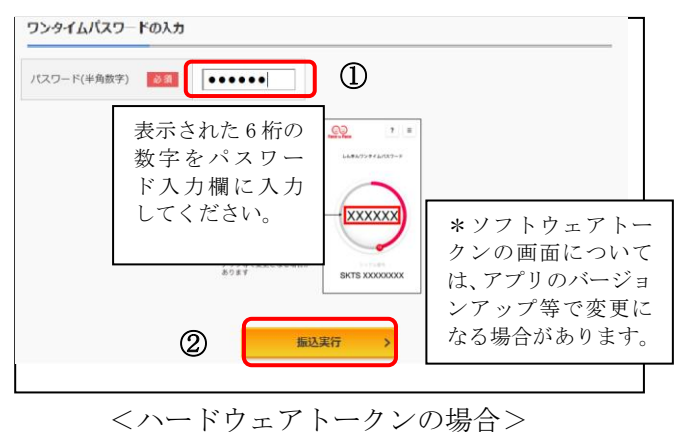

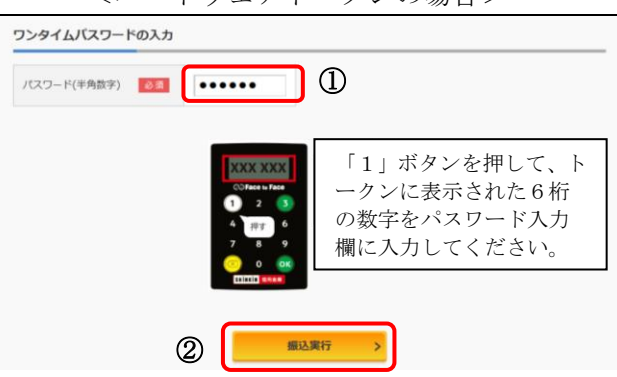

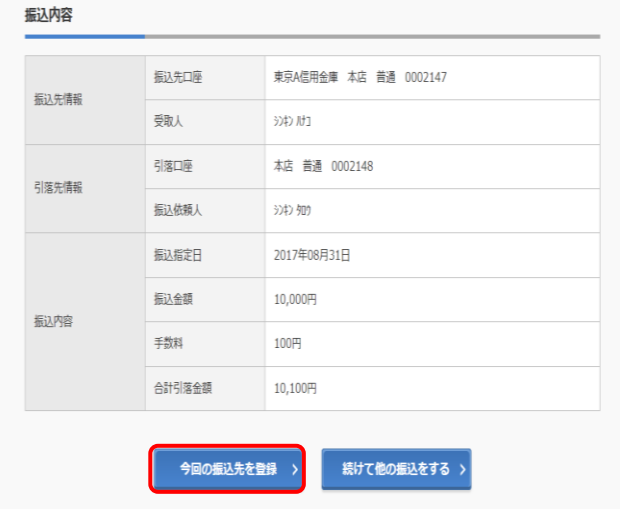

② 「振込実行」をクリックします。

11 振込手続きの完了確認

「今回の振込先を登録」ボタンを押すと、 次回から「登録口座」として使用できます。

※ 表示画面はサンプル画面のため、 実際の画面とは異なります。